# **INSPIRON™**

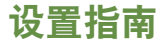

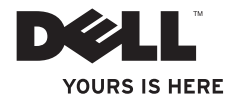

# **INSPIRON™**

设置指南

型号:P04F 和 P04G 系列 类型:P04F001 和 P04G001

### 注、警告和严重警告

■ 注:"注"表示可以帮助您更好地使用计算机的重要信息。

/ 警告:"警告"表示可能会损坏硬件或导致数据丢失,并告诉您如何避免此类问题。

严重警告:"严重警告"表示可能会导致财产损失、人身伤害甚至死亡。

本说明文件中的信息如有更改,恕不另行通知。

**© 2009 Dell Inc.**。版权所有,翻印必究。

\_\_\_\_\_\_\_\_\_\_\_\_\_\_\_\_\_\_

未经 Dell Inc. 书面许可,严禁以任何形式复制这些材料。

本文中使用的商标:**Dell**、**DELL** 徽标、**Inspiron**、**YOURS IS HERE** 和 **DellConnect** 是 Dell Inc. 的商标;**Intel**、 **Pentium** 和 **Celeron** 是 Intel Corporation 在美国和其它国家和地区的注册商标,**Core** 是 Intel Corporation 在美国 和其它国家和地区的商标;**Microsoft**、**Windows**、**Windows Vista** 和 **Windows Vista** 开始按钮徽标是 Microsoft Corporation 在美国和/或其它国家和地区的商标或注册商标;**Blu-ray Disc** 是 Blu-ray Disc Association 的商 标;**Bluetooth** 是 Bluetooth SIG, Inc. 拥有的注册商标并许可 Dell 使用。

本说明文件中可能使用其它商标和产品名称以提及拥有相应商标和产品名称的公司或其制造的产品。Dell Inc. 对其它公司的商标和产品名称不拥有任何所有权。

**2009** 年 **7** 月 **P/N R9P5Y Rev. A00**

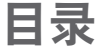

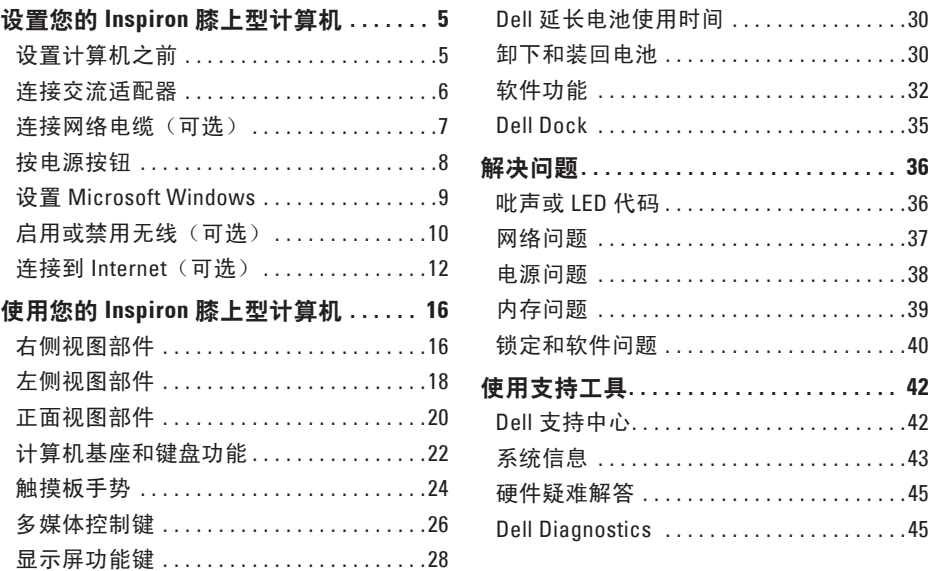

#### 目录

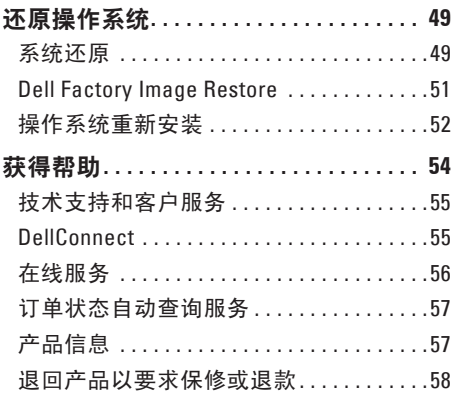

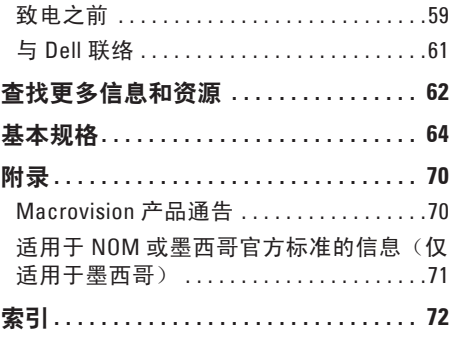

# <span id="page-6-0"></span>设置您的 **Inspiron** 膝上型计算机

本节提供了有关设置 Dell ™ Inspiron™ 1470/1570 膝上型计算机的信息。

## 设置计算机之前

在安置您的计算机时,请确保您靠近电源、 有良好的通风条件,并将计算机放置在水平 的表面上。

Inspiron 膝上型计算机周围通风不畅会导致计 算机过热。为防止过热,请确保在计算机的 背面至少留出 10.2 厘米(4 英寸)空间,并 在所有其它面至少留出 5.1 厘米(2 英寸)空 间。如果计算机处于打开状态,请勿将其放 置在密闭空间(例如机柜或抽屉)中。

- 个 严重警告:请勿阻塞通风孔或将物品 塞入诵风孔,或使灰尘沉积在诵风孔, 处。**Dell** 计算机运行时,请勿将其放在 通风不佳的环境中,例如合上的公文 包。通风受阻会损坏计算机或引起火 灾。计算机在变热时会打开风扇。风扇 噪音是正常现象,并不表示风扇或计算 机有问题。
- 警告:在计算机上放置或堆叠重物或锋 利物品可能会对计算机造成无法修复的 损坏。

### <span id="page-7-0"></span>连接交流适配器

将交流适配器连接至计算机,然后将其插入电源插座或电涌保护器。

- 严重警告:此交流适配器可以与世界各地的电源插座配合使用。但是,电源连接器和配 电盘则因国家和地区的不同而有所差异。使用不兼容的电缆或未正确地将电缆连接到配 电盘或电源插座可能会引起火灾或对计算机造成无法修复的损坏。
- 注: 将电源线稳固地连接至适配器, 并确保通电时适配器上的指示灯亮起。
- 注:只能将 Dell 交流适配器系列 PA-3E、PA-10 和 PA-12 与计算机配合使用。

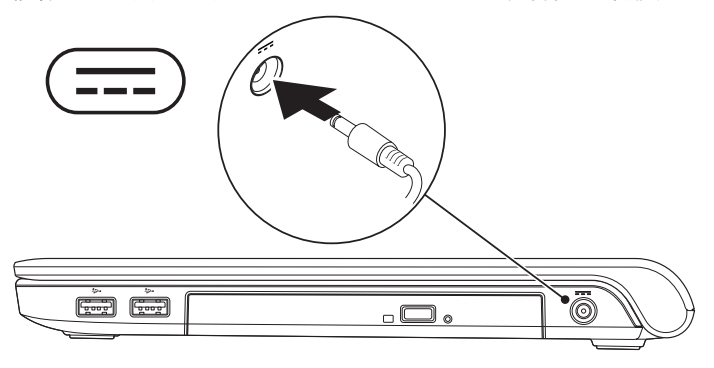

### <span id="page-8-0"></span>连接网络电缆 (可选)

要使用有线网络连接,请连接网络电缆。

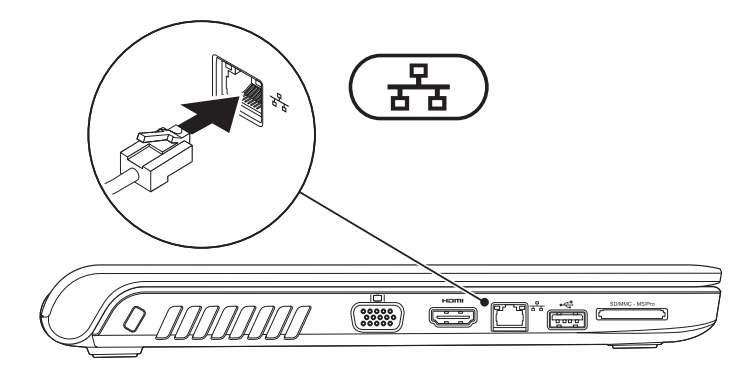

<span id="page-9-0"></span>设置您的 **Inspiron** 膝上型计算机

# 按电源按钮

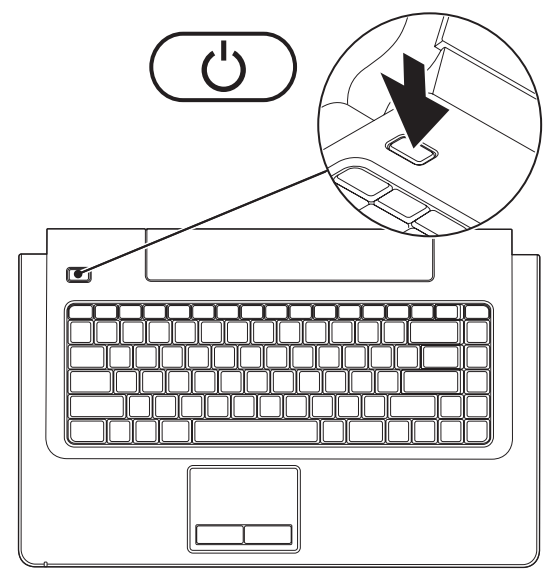

**8**

### <span id="page-10-0"></span>设置 **Microsoft Windows**

您的 Dell 计算机已预先配置了 Microsoft ® Windows® 操作系统。要对 Windows 进行初次设 置,请按照屏幕上的说明进行操作。这些步骤是必需的,可能需要花费一些时间来完成。 Windows 设置屏幕中的说明将指导您完成多个步骤,其中包括接受许可协议、设置首选项以 及设置 Internet 连接。

- 警告: 请勿中断操作系统的设置过程。这样做可能会导致计算机无法使用,并需要重新 安装操作系统。
- 注:为获得最佳计算机性能,建议您下载并安装适用于您的计算机的最新 BIOS 和驱动程 序,可在 Dell 支持 Web 站点 **support.dell.com** 上获得。

<span id="page-11-0"></span>设置您的 **Inspiron** 膝上型计算机

### <span id="page-11-1"></span>启用或禁用无线 (可选)

按键盘上的<sup>6</sup>】键或<Fn><F2>组合键以启用或禁用无线。屏幕上将显示无线打开或关闭图标 以指示状态。

无线打开:

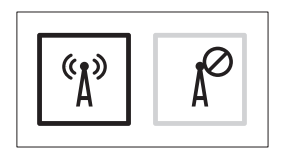

无线关闭:

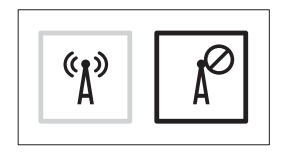

有关更改 Fn 键的行为的信息,请参阅第 [26](#page-27-1) 页上的"多媒体控件键"。

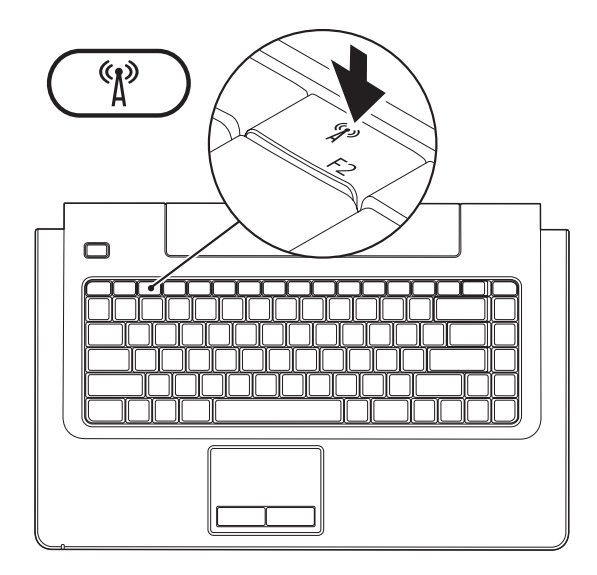

# <span id="page-13-0"></span>连接到 **Internet**(可选)

要连接到 Internet,您需要一个外部调制解 调器或网络连接,以及 Internet 服务提供商 (ISP)。

如果您最初并未随计算机一起订购外部 USB 调制解调器或 WLAN 适配器,可以从 Dell Web 站点 **www.dell.com** 购买。

### 设置有线连接

- 如果您使用的是 DSL 或电缆/卫星调制解 调器连接,请与您的 ISP 或蜂窝式电话服 务联络以获得设置说明。
- 如果您要使用拨号连接,请在设置 Internet 连接之前,将电话线连接至可选 外部 USB 调制解调器和墙上的电话插孔。 要完成设置有线 Internet 连接,请按照第 [14](#page-15-0) 页上的"设置 Internet 连接"中的说明进行 操作。

### 设置无线连接

#### 2 注: 要设置无线路由器, 请参阅路由器 附带的说明文件。

在您可以使用无线 Internet 连接之前,必须 连接到无线路由器。

#### 设置与无线路由器连接的步骤:

#### **Windows Vista®**

- **1.** 确保已在您的计算机上启用无线(请参阅 第 [10](#page-11-1) 页上的"启用或禁用无线")。
- **2.** 保存并关闭所有打开的文件,退出所有打 开的程序。
- 3. 单击开始 → "连接到"。
- **4.** 按照屏幕上的说明完成设置。

### **Windows ® 7**

- **1.** 确保已在您的计算机上启用无线(请参阅 第[10](#page-11-1) 页上的"启用或禁用无线")。
- **2.** 保存并关闭所有打开的文件,退出所有打 开的程序。
- 3. 单击开始 → "控制面板"→ "网络和  $\#$ 享中心"→ "连接到网络"。
- **4.** 按照屏幕上的说明完成设置。

### <span id="page-15-0"></span>设置 **Internet** 连接

ISP 和 ISP 所提供的服务会因国家和地区的不 同而有所差异。有关您所在国家和地区所提 供的服务,请与您的 ISP 联络。

如果您无法连接到 Internet,但过去曾经成 功连接,可能是 Internet 服务提供商 (ISP) 服 务已停止。请与您的 ISP 联络以确定服务状 态,或稍后再尝试连接。

请准备好您的 ISP 信息。如果您没有 ISP, 则 通过"连接到 **Internet**"向导,可以帮助您获 得一个 ISP。

#### 设置 **Internet** 连接的步骤:

#### **Windows Vista®**

- 2 注: 以下说明适用于 Windows 默认视 图,因此,如果将您的 Dell™ 计算机设 置为 Windows 经典视图, 这些步骤可能 不适用。
- **1.** 保存并关闭所有打开的文件,退出所有打 开的程序。
- 2. 单击开始 <sup>→</sup> → "控制面板"。
- **3.** 依次单击"网络和 **Internet**"→"网络和 共享中心"→ "设置连接或网络"→ " 连接到 **Internet**"。系统将显示"连接到 **Internet**"窗口。
- **么注:**如果您无法确定要选择的连接类 型,请单击"帮助我选择"或与您的 ISP 联络。
- **4.** 按照屏幕上的说明并使用您的 ISP 提供的 设置信息完成设置。

#### **Windows ® 7**

- **1.** 保存并关闭所有打开的文件,退出所有打 开的程序。
- 2. 单击开始 → "控制面板"→ "网络和 共享中心"→ "设置新连接或网络"→ "连接到 **Internet**"。系统将显示"连接 到 **Internet**"窗口。
- **乙注: 如果您无法确定要选择的连接类** 型,请单击"帮助我洗择"或与您的 ISP 联络。
- **3.** 按照屏幕上的说明并使用您的 ISP 提供的 设置信息完成设置。

# <span id="page-17-0"></span>使用您的 **Inspiron** 膝上型计算机

本节提供了有关您的 Inspiron 1470/1570 膝上型计算机上具有的部件的信息。

右侧视图部件

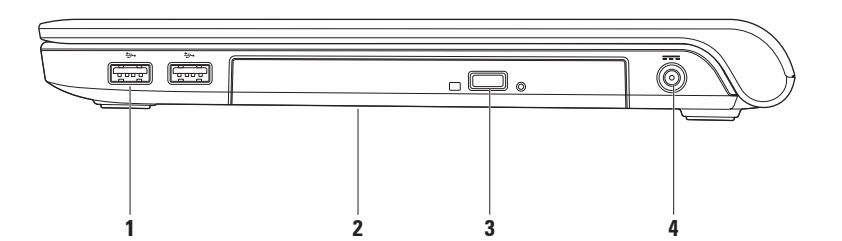

- **1 USB 2.0** 连接器 **(2)** 连接到 USB 设备,例如鼠标、键盘、打印机、外部驱动器或 MP3 播放器。
- **2** 光盘驱动器 播放或录制 CD、DVD、或 Blu-ray Disc(可选)。请确保放入磁盘时,打 印或写入面朝上。

警告:该驱动器支持非标准大小和非校准形状的光盘,但是,光盘驱动器的性能可 能会降低,在极端情况下,可能会损坏驱动器。

**3** 弹出按钮 — 按下可打开光盘驱动器托架。

4 <sup>[---]</sup> 交流**话配器连接器** — 连接到交流适配器以接通计算机电源并为电池充电。

# <span id="page-19-0"></span>左侧视图部件

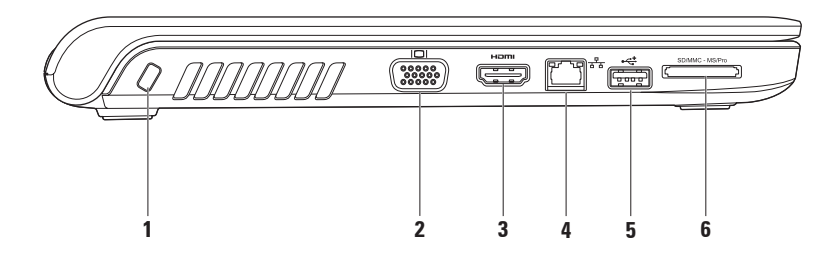

**1** 安全缆线孔 — 将市面上购买的防盗设备连接到计算机。

注:购买防盗设备之前,请确保其能够与计算机上的安全缆线孔配合使用。

- 2 <sup>| I□|</sup> VGA 连接器 连接到视频设备, 例如显示器或投影机。
- **3 HDMI** 连接器 连接到电视的 5.1 音频和视频信号。

注:与显示器配合使用时,仅可读取视频信号。

- **4** 网络连接器 将您的计算机连接到网络或宽带设备(如果您使用的是有线网络)。
- **5 USB 2.0** 连接器 连接到 USB 设备,例如鼠标、键盘、打印机、外部驱动器或 MP3 播放器。
- **6** SD/MMC MS/Pro **7** 合 **1** 内存卡读取器 提供了一种快捷的方式来查看和共享存储在下 列内存卡上的数码照片、音乐、视频和文档(请参阅 [64](#page-65-1) 页上的"基本规格"以了解支持 的内存卡)。

注:计算机出厂时,在内存卡插槽中安装了塑料挡片。挡片可以避免未使用的插槽沾染 灰尘和其它尘埃。请保存好挡片,以备插槽中不安装内存卡时使用;其它计算机的挡片 可能不适用于您的计算机。

<span id="page-21-0"></span>使用您的 **Inspiron** 膝上型计算机

# 正面视图部件

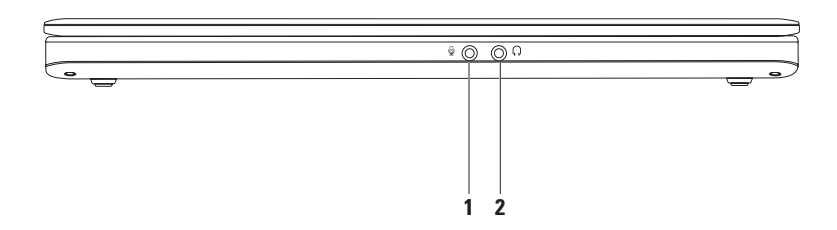

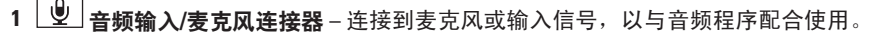

**Contract Contract** 

2 **1 全频输出/耳机连接器** – 连接耳机, 或将音频发送至打开的扬声器或声音系统。

# <span id="page-23-0"></span>计算机基座和键盘功能

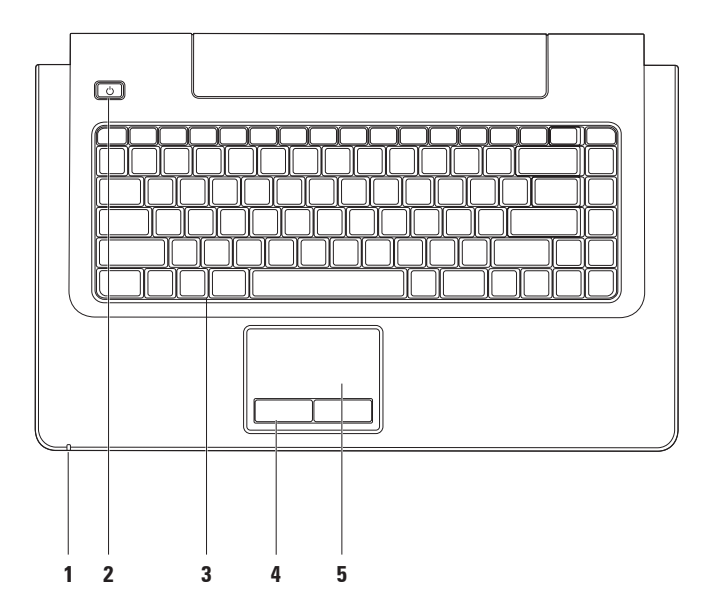

- **1** 电源**/**电池活动指示灯 指示以下电源/电池的充电状态:
	- 白色稳定亮起 计算机处于打开状态,交流适配器正在给电池充电。
	- 琥珀色稳定亮起 计算机处于待机模式,电池电量低。
	- 白色闪烁 计算机处于待机模式,交流适配器正在给电池充电或者电池电量正常。
	- 不亮 计算机已关闭或处于休眠状态。
- $2$   $\overline{\bigcup}$  **由源按钮** 按下可打开或关闭计算机。
- **3** 键盘**/**多媒体控制键 有关该键盘的详细信息,请参阅《**Dell** 技术指南》。有关该多媒 体控制键的详细信息,请参阅第 [26](#page-27-1) 页上的"多媒体控制键"。
- **4** 触摸板按钮 提供与单击鼠标左键和右键类似的功能。
- **5** 触摸板 通过敲击表面提供鼠标的功能(移动光标、拖动或移动选定项目及单击鼠标 右键或单击鼠标左键)。

触摸板支持滚动、轻拂、缩放、旋转和显示桌面的功能。要更改触摸板设置,可在桌面 的通知区域双击"**Dell Touch pad**"(**Dell** 触摸板)图标。

### <span id="page-25-0"></span>触摸板手势

滚动

可以滚动浏览内容。滚动功能包括:

平移 — 如果不能完整地显示对象,可以将 焦点移至选定对象。

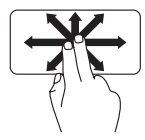

朝所需方向移动两根手指可 以平移滚动所选对象。

自动垂直滚动 — 使您可以在活动窗口向上 或向下滚动。

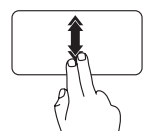

向上或向下快速移动两根手 指可激活自动垂直滚动。 轻敲触摸板可停止自动滚动。 自动水平滚动 — 使您可以在活动窗口向左 或向右滚动。

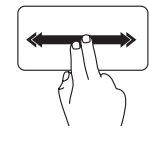

向左或向右快速移动两根手 指可激活自动水平滚动。

轻敲触摸板可停止自动滚动。

#### 轻拂

根据轻拂的方向,可以将内容向前或向后 移动。

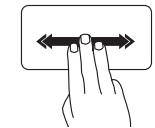

朝所需方向快速地移动三根 手指可移动活动窗口中的内 容。

缩放

使您可以提高或降低屏幕内容的放大率。缩 放功能包括:

收缩 — 使您可以通过在触摸板上将两根手 指分开或并拢来放大或缩小屏幕内容。

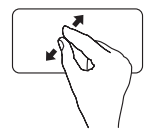

放大:将两根手指分开可扩 大活动窗口的视图。

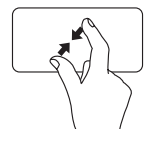

缩小:将两根手指并拢可缩 小活动窗口的视图。

旋转

使您可以旋转屏幕上的活动内容。转动功能 包括:

转动 — 使您可以使用二根手指(其中一根手 指固定不动,另一根手指进行旋转)旋转活 动内容,每次增加 90°。

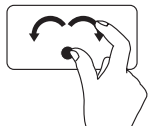

保持大拇指不动,用食指向 右侧或左侧画弧可使选定 项目顺时针或逆时针旋转 90°。

桌面

使您可以最小化所有打开的窗口,以便显示 桌面。

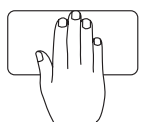

将手放在触摸板上(可朝向 任意方向),稍作停留,然 后将手移去。

# <span id="page-27-1"></span><span id="page-27-0"></span>多媒体控制键

您可以使用"系统设置"(BIOS) 公用程序中的"功能键行为"来配置键盘上的多媒体控制 键。功能键行为设置中的选项包括:

多媒体键优先 — 它是默认设置。按任意多媒体控制键可执行相关的多媒体操作。对于功能 键,请按 <Fn> + 相应的功能键。

功能键优先 — 按任意功能键可执行相关功能。对于多媒体操作,请按 <Fn> + 所需的多媒体 控制键。

注:"**Multimedia Key First**"(多媒体键优先)选项仅在操作系统中可用。

使用您的 **Inspiron** 膝上型计算机

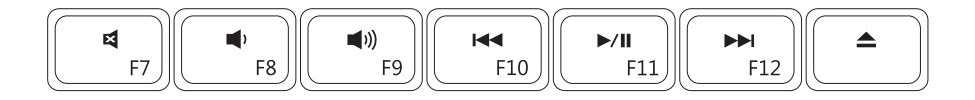

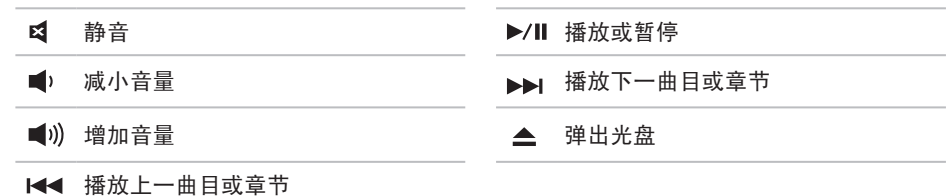

# <span id="page-29-0"></span>显示屏功能键

显示屏面板上装有摄像头和随附的数字麦克风。

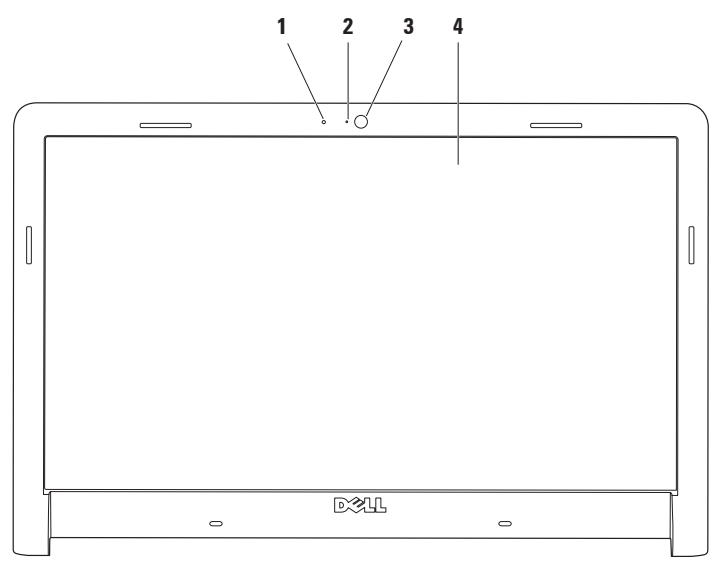

使用您的 **Inspiron** 膝上型计算机

- 数字麦克风 为音频聊天和录音提供高质量的声音效果。
- 摄像头活动指示灯 指示摄像头是处于打开状态还是关闭状态。
- 摄像头 内置摄像头,用于视频捕获、会议及聊天。
- 显示屏 显示屏会根据您在购买计算机时所做的选择而有所不同。有关显示屏的详细 信息,请参阅《**Dell** 技术指南》。

# <span id="page-31-0"></span>**Dell** 延长电池使用时间

使用 Dell 的"延长电池使用时间"功能,电 池可获得最大的备份时间。在默认情况下会 启用该功能,断开交流电源的连接时,会激 活该功能。

按 <F3> 键可启用或禁用该功能。显示的 **Extended Battery Life**(延长电池使用时间) 弹出式窗口可指示当前状态。

详细了解 **Dell** 的延长电池使用时间功能的自 定义选项的步骤:

- **1.** 按 <F3> 键。将显示 **Extended Battery Life**(延长电池使用时间)弹出式窗口。
- **2.** 单击 **Show Settings**(显示设置)。将显示 **Battery Meter**(电池表)窗口。
- **3.** 单击 **What is Dell Extended Battery Life?** (什么是 **Dell** 延长电池使用时间?)

### 卸下和装回电池

- 严重警告:使用不兼容的电池可能会增 加火灾或爆炸的危险。此计算机只能使 用从 **Dell** 购买的电池。请勿使用其它计 算机中的电池。
- 严重警告:卸下电池之前,请先关闭计算 机并拔掉外部电缆(包括交流适配器)。

#### 卸下电池的步骤:

- **1.** 关闭并合上计算机。
- **2.** 将电池释放闩锁滑动到侧面。
- **3.** 滑动电池,从电池槽中取出。

#### 装回电池的步骤:

- **1.** 将电池滑入电池槽。
- **2.** 将电池卡入到位,发出咔哒声。

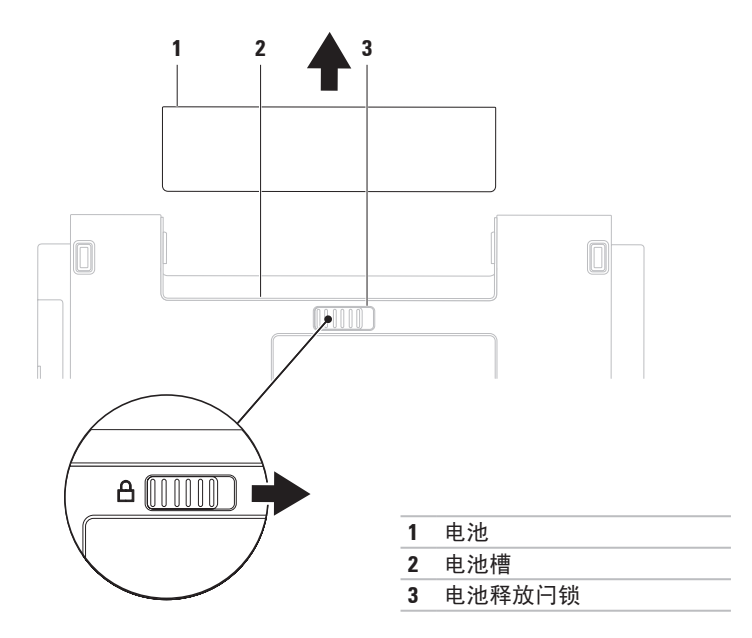

# <span id="page-33-0"></span>软件功能

24 注: 有关本节所述功能的详细信息, 请参阅硬盘驱动器或 Dell 支持 Web 站 点 **support.dell.com** 上的《**Dell** 技术指 南》。

### 工作效率和通信

您可以使用计算机制作演示文稿、小册子、 贺卡、传单和电子表格。您还可以编辑并查 看数码照片和图像。检查您安装在计算机上 的软件订单。

连接到 Internet 后,便可访问 Web 站点、设 置电子邮件帐号和上传或下载文件。

### 娱乐和多媒体

您可以使用计算机观看视频、玩游戏、创建 自己的 CD/DVD、听音乐或网络电台。您的可 选光盘驱动器可支持包括 CD、DVD 和 Blu-ray 光盘(可选)等多种光盘介质格式。

可以从便携式设备(例如数码相机和移动电 话)下载或复制图片和视频文件。使用可选 软件应用程序,您可以组织并创建可录制到 光盘、保存在便携式产品(如 MP3 播放器和 堂上娱乐设备)上的音乐和视频文件,或直 接在已连接的电视、投影机和家庭影院设备 上播放并观看的音乐和视频文件。

#### 自定义桌面

您可以使用操作系统中提供的自定义选项来 更改外观、分辨率、墙纸、屏幕保护或桌面 上的其它功能。

#### **Windows Vista®**

- **1.** 在桌面的空白区域单击鼠标右键。
- **2.** 单击"个性化"打开"个性化外观和声 音"窗口,了解有关自定义选项的详细 信息。

#### **Windows ® 7**

- **1.** 在桌面的空白区域单击鼠标右键。
- **2.** 单击"个性化"以打开"更改计算机的视 觉效果和声音"窗口,并了解有关自定义 选项的详细信息。

#### 自定义您的节能设置

可以使用操作系统中的电源选项来配置计 算机上的电源设置。Dell 计算机上安装的 Microsoft ® Windows® 操作系统提供了三种默 认选项:

#### **Windows Vista®**

- **• Dell** 推荐 当需要全部性能时提供全部 性能;当处于不活动状态时可以节能。
- **•** 节能程序 可降低系统性能以最大化计 算机的使用寿命以及减少计算机使用期间 消耗的能量,从而实现节能。
- **•** 高性能 根据您的活动调整处理器速度 和最大化系统性能,从而为计算机提供最 高级别的系统性能。

#### **Windows ® 7**

- **•** 节能程序 可降低系统性能以最大化计 算机的使用寿命以及减少计算机使用期间 消耗的能量,从而实现节能。
- **•** 平衡(推荐)— 可通过只消耗所支持的硬 件上的能量来自动平衡计算机的性能。

### 将信息传送到新计算机

#### **Windows Vista®**

- 注: 以下步骤适用于 Windows 默认视 图, 因此, 如果将您的 Dell™ 计算机设 置为 Windows 经典视图, 这些步骤可能 不适用。
- 1. 单击开始 → "控制面板"→ "系统和 维护"→ "欢迎中心"→ "转移文件和 设置"。如果系统显示"用户帐户控制" 窗口,请单击"继续"。
- **2.** 请按照"**Windows** 轻松传送"向导中的说 明进行操作。

**Windows ® 7**

- 1. 单击开始 → "控制面板"→ "使用入 门"→ "从另一台计算机传送文件"。
- **2.** 请按照"**Windows** 轻松传送"向导中的说 明进行操作。

### 备份数据

建议您定期备份计算机上的文件和文件夹。 备份文件的步骤:

### **Windows Vista®**

- 1. 依次单击**开始 → "控制面板"→ "系统** 和维护"→ "备份和还原中心"→ "备份 文件"。如果系统显示"用户帐户控制" 窗口,请单击"继续"。
- 注: Windows Vista 的某些版本提供了用 于备份计算机的选项。
- **2.** 按照"备份文件"向导中的说明进行操 作。

**Windows ® 7**

- 1. 单击开始 → "控制面板"→ "备份和 还原"。
- **2.** 单击"设置备份**...**"。
- **3.** 按照"配置备份"向导上的说明进行操 作。
# **Dell Dock**

Dell Dock 是一组图标,可提供对常用应用程序、文件和文件夹的轻松访问。您可以通过以下 方式个性化 Dock:

- 添加或删除图标
- 对相关的图标进行分组归类
- 更改 Dock 的颜色和位置
- 更改图标的运行方式

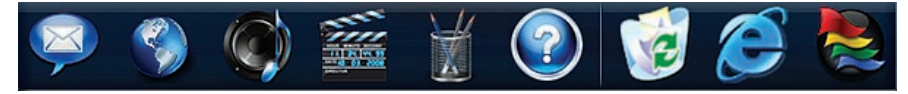

### 添加类别

- 1. 在 Dock 上单击鼠标右键, 然后单击"添 加"→"类别"。系统将显示"添加**/**编辑 类别"窗口。
- **2.** 在"标题"字段中为此类别输入标题。
- **3.** 从"选择图像:"框中为该类别选择一个 图标。
- **4.** 单击"保存"。

### 添加图标

将图标拖放到 Dock 或类别处。

### 删除类别或图标

- **1.** 在类别或 Dock 的图标上单击鼠标右键, 然后单击"删除快捷方式"或"删除类 别"。
- **2.** 请按照屏幕上的说明进行操作。
- 个性化 **Dock**
- 1. 在 Dock 上单击鼠标右键, 然后单击"**高** 级设置**...**"。
- **2.** 选择所需选项来个性化 Dock。

<span id="page-37-0"></span>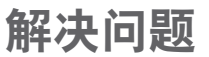

本节提供了计算机的故障排除信息。如果遵 守以下原则仍无法解决问题,请参阅第 [42](#page-43-0) 页 上的"使用支持工具"或第 [61](#page-62-0) 页上的"与 Dell 联络"。

严重警告:只有经过培训的维修人员才 能卸下主机盖。要获取高级服务和故障 排除说明,请参阅 **Dell** 支持 **Web** 站点 **support.dell.com** 上的《服务手册》。

# 吡声或 **LED** 代码

如果显示器不能显示错误或问题,计算机在 启动过程中会发出一系列哔声或电源/电池活 动指示灯会按照多种顺序闪烁。如果出现这 种情况, 请与 Dell 联络 (请参阅 [61](#page-62-0) 页的"与 Dell 联络")以获得进一步的帮助。

# 网络问题

### 无线连接

#### 如果无线网络连接断开 —

无线路由器已脱机或计算机已禁用无线。

- 请检查您的无线路由器,确保其已通电并 已连接至数据源(电缆调制解调器或网络 集线器)。
- 干扰可能会阻挡或中断无线连接。尝试将 计算机移向距无线路由器更近的位置。
- 重新连接至无线路由器(请参阅第 [13](#page-14-0) 页 上的"设置无线连接")。

# 有线连接

如果有线网络连接断开 — 电缆松动或损坏。

- 请检查电缆, 确保已将其插入, 并且电缆 未损坏。
- 如果该问题仍然存在,请联络网络管理员 或 ISP。

# 电源问题

如果电源指示灯不亮 — 表示计算机已关闭、 处于休眠状态或未接通电源。

- 按电源按钮。如果计算机已关闭或处于休 眠模式,则可恢复正常操作。
- 将电源电缆重新插入计算机上的电源连接 器和电源插座中。
- 如果计算机已连接至配电盘,请确保配电 盘已连接至电源插座并且配电盘已打开。 还可以不使用电源保护设备、配电盘和电 源延长电缆,以验证计算机是否可以正堂 打开。
- 使用其它设备(例如台灯)检测电源插 座,确保电源插座能够正常工作。
- 检查交流适配器电缆的连接。如果交流适 配器有指示灯,请确保交流适配器上的指 示灯已亮起。

如果电源指示灯呈白色稳定亮起,而计算机 没有响应 — 表明显示屏可能没有响应。按下 电源按钮,直至计算机关闭,然后再开机。

如果电源指示灯呈白色闪烁 — 计算机处于待 机模式。移动鼠标、触摸触摸板或按电源按 钮可恢复正常运行状态。

如果电源指示灯呈琥珀色稳定亮起 — 计算机 处于待机模式,电池电量低。

- 连接交流适配器以对电池充电。
- 移动鼠标、触摸触摸板或按电源按钮可恢 复正常运行状态。

如果遇到阻碍计算机接收状况的干扰 — 不必 要的信号正通过中断或阻挡其它信号来造成 干扰。某些可能的干扰因素包括:

- 电源延长电缆、键盘延长电缆和鼠标延长 电缆。
- 连接至配电盘的设备过多。
- 多个配电盘连接至同一个电源插座。

# 内存问题

### 如果收到内存不足的信息 —

- 保存并关闭所有打开的文件,退出所有 不使用的打开程序,以查看是否能解决 问题。
- 有关最低内存要求,请参阅软件说明文 件。如果有必要,请安装附加内存(请参 阅 Dell 支持 Web 站点 **support.dell.com** 上 的《服务手册》)。
- 重置内存模块(请参阅 Dell 支持 Web 站 点 **support.dell.com** 上的《服务手册》)以 确保计算机可与内存成功通信。

### 如果遇到其它内存问题 —

- 请确保遵循内存安装原则(请参阅 Dell 支 持 Web 站点 **support.dell.com** 上的《服务 手册》)。
- 请检查内存模块是否与您的计算机兼容。 您的计算机支持 DDR3 内存。有关您的计 算机支持的内存类型的详细信息,请参阅 第 [64](#page-65-0) 页上的"基本规格"。
- 运行 Dell Diagnostics (Dell 诊断程序) (请 参阅第 [45](#page-46-0) 页上的"Dell Diagnostics")。
- <span id="page-40-0"></span>• 重置内存模块(请参阅 Dell 支持 Web 站点 support.dell.com 上的《**服务手册**》)以确 保计算机可与内存成功通信。

# 锁定和软件问题

如果计算机无法启动 — 请确保电源电缆已稳 固地连接至计算机和电源插座。

如果程序停止响应 —

终止程序:

**1.** 同时按 <Ctrl> 键、<Shift> 键和 <Esc> 键。

**2.** 单击"应用程序"。

**3.** 单击不再响应的程序

**4.** 单击"结束任务"。

如果程序反复崩溃 — 请查看软件说明文件。 如果有必要,请卸载并重新安装程序。

■ 注: 软件的说明文件中或 CD 上通常包括 安装说明。

如果计算机停止响应或持续显示蓝屏 —

#### 严重警告: 如果无法执行操作系统关闭 操作,则可能会丢失数据。

如果按键盘上的键或移动鼠标都没有响应, 请按电源按钮至少 8 至 10 秒钟,直至计算机 关闭, 然后重新启动计算机。

### 如果程序适用于早期版本的 **Microsoft ® Windows®** 操作系统 —

运行"程序兼容性"向导。"程序兼容性" 向导将对程序进行配置,使其在类似于早期 版本的 Microsoft Windows 操作系统的环境 中运行。

运行"程序兼容性"向导的步骤:

### **Windows Vista®**

- 1. 依次单击**开始 → "控制面板"→** "程序"→"将以前的程序与此版本的 **Windows** 共同使用"。
- 2. 在欢迎屏幕上,单击"下一步"。
- **3.** 请按照屏幕上的说明进行操作。

# **Windows ® 7**

- 1. 单击开始 8.
- **2.** 在搜索框中,键入 Use an older program with this version of Windows,然后按 <Enter> 键。
- **3.** 按照"程序兼容性"向导上的说明进行 操作。

**40**

### 如果仍有其它软件问题 —

- 立即备份文件。
- 使用病毒扫描程序检查硬盘驱动器或 CD。
- 保存并关闭所有打开的文件或程序, 然后 通过开始 网菜单关闭计算机。
- 请查看软件说明文件或与软件制造商联 络,以获取故障排除信息:
	- 确保程序与计算机上安装的操作系统 兼容。
	- 确保计算机符合运行软件所需的最低 硬件要求。有关信息,请参阅软件说 明文件。
	- 确保已正确安装和配置程序。
	- 验证设备驱动程序是否不与程序发生 冲突。
	- 如果有必要, 请卸载并重新安装程序。

# <span id="page-43-0"></span>使用支持工具

# **Dell** 支持中心

**Dell** 支持中心可以帮助您找到您所需要的服 务、支持和系统专用信息。

要启动此应用程序,请单击任务栏中的 图标。

**Dell** 支持中心主页中会显示您的计算机的型 号、服务标签、快速服务代码和服务联络信 息。

主页也提供访问以下各项的链接:

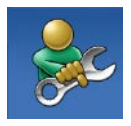

自助(故障排除、安全保 护、系统性能、网络/ Internet、备份/恢复和 Windows 操作系统)

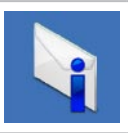

警报(与计算机相关的技术 支持警报)

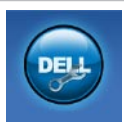

### **Dell** 提供的帮助

(DellConnect ™ 技术支持、 客户服务、培训和指南、Dell on Call 操作步骤帮助和 PC CheckUp 在线扫描)

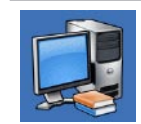

关于系统(系统说明文件、 保修信息、系统信息、升级 件与附件)

有关 **Dell** 支持中心和提供的支持工具的 详细信息,请单击 **support.dell.com** 上 的"**Services**"(服务)选项卡。

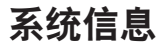

如果您的计算机出现问题或错误,则会显示 一条系统信息,以帮助您确定原因和解决该 问题所需的措施。

■ 注: 如果您收到的信息未列在以下示例 中,请参阅信息出现时所运行的操作系 统或程序的说明文件。另外,您还可参 阅位于您的硬盘或 Dell 支持 Web 站点 **support.dell.com** 上的《**Dell** 技术指南》, 或参阅第 [61](#page-62-0) 页上的"与 Dell 联络"以获 取帮助。

**Alert!Previous attempts at booting this system have failed at checkpoint [nnnn].For help in resolving this problem, please note this checkpoint and contact Dell Technical** Support (警告! 先前引导本系统的尝试已在 检验点 **[nnnn]** 处失败。要解决此问题,请记 下此检验点,然后与 **Dell** 技术支持联络)— 因为同样的错误,计算机已连续三次引导例 行程序失败。要获取帮助, 请与 Dell 联络 (请参阅第 [61](#page-62-0) 页上的"与 Dell 联络")。

**CMOS checksum error**(**CMOS** 校验和错

误)— 母板可能出现故障或实时时钟 (RTC) 电池电量不足。更换 RTC 币形电池(请参阅 Dell 支持 Web 站点 **support.dell.com** 上的《服 务手册》), 或与 Dell 联络(请参阅第 [61](#page-62-0) 页 上的"与 Dell 联络")。

**CPU fan failure**(**CPU** 风扇故障)— CPU 风扇 出现故障。更换 CPU 风扇 (请参阅 Dell 支 持 Web 站点 support.dell.com 上的《服务手 册》)。

**Hard-disk drive failure**(硬盘驱动器故障)— POST 期间硬盘驱动器可能出现故障。要获取 帮助, 请与 Dell 联络 (请参阅第 [61](#page-62-0) 页上的 "与 Dell 联络")。

**Hard-disk drive read failure**(硬盘驱动器读取 故障) 一 HDD 引导检测期间硬盘驱动器可能 出现故障。要获取帮助, 请与 Dell 联络 (请 参阅第 [61](#page-62-0) 页上的"与 Dell 联络")。

**Keyboard failure**(键盘故障)— 键盘出现故 障或电缆已松动。

要更换键盘,请参阅 Dell 支持 Web 站点 **support.dell.com** 上的《维修手册》。

**No boot device available**(无可用的引导设 备)— 硬盘驱动器上没有可引导分区、硬盘 驱动器电缆已松动或不存在可引导设备。

- 如果硬盘驱动器是您的引导设备,请确保 电缆已连接,且驱动器已正确安装并分区 为引导设备。
- 进入系统设置程序并确保引导顺序信息 正确(请参阅 Dell 支持 Web 站点 **support. dell.com** 上的《**Dell** 技术指南》)。

**No timer tick interrupt**(无计时器嘀嗒信号中 断)— 系统板上的芯片或母板可能出现故 障。要获取帮助,请与 Dell 联络 (请参阅第 [61](#page-62-0) 页上的"与 Dell 联络")。

**USB OVER CURRENT ERROR**(**USB** 过电流错 误)— 断开 USB 设备的连接。您的 USB 设 备需要更多电量才能正常工作。使用外部电 源连接 USB 设备, 或者如果您的设备有两条 USB 电缆,均将其连接。

**CAUTION - Hard Drive SELF MONITORING SYSTEM has reported that a parameter has exceeded its normal operating range.It is recommended that you back up your data regularly.A parameter out of range may or may not indicate a potential hard drive problem**(警 告 **-** 硬盘自我监控系统报告参数超出了正常 范围。建议您定期备份数据。超出范围的参 数表示可能存在潜在的硬盘驱动器问题,也  $\overline{\mathbf{u}}$ 能不存在) — S.M.A.R.T 错误, 硬盘驱动器 可能出现故障。要获取帮助,请与 Dell 联络 (请参阅第 [61](#page-62-0) 页上的"与 Dell 联络")。

# 硬件疑难解答

如果在操作系统设置过程中未检测到某个 设备,或者虽然已检测到该设备但配置不正 确,则可以使用硬件疑难解答以解决不兼容 问题。

启动硬件疑难解答的步骤:

1. 单击开始 → "帮助和支持"。

- **2.** 在搜索字段中键入 hardware troubleshooter,然后按 <Enter> 键开 始搜索。
- 3. 在搜索结果中, 洗择最能说明问题的洗 项,然后按照其余的故障排除步骤进行 操作。

# <span id="page-46-0"></span>**Dell Diagnostics**

如果您的计算机出现问题,在与 Dell 联络 寻求技术帮助之前,请执行第 [39](#page-40-0) 页上"锁 定和软件问题"中的检查步骤并运行 Dell Diagnostics。

- 注: Dell Diagnostics 只能在 Dell 计算机 上运行。
- 注:**Drivers and Utilities** 光盘是可选的, 您的计算机可能未附带此光盘。

请参阅《**Dell** 技术指南》以查看计算机的配 置信息,同时确保系统设置程序中显示您要 检测的设备,并且该设备已激活。

从硬盘驱动器或从 **Drivers and Utilities** 光盘 启动 Dell Diagnostics。

## 从硬盘驱动器启动 **Dell Diagnostics**

Dell Diagnostics 位于硬盘驱动器上的隐藏诊 断公用程序分区中。

- 注: 如果计算机无法显示屏幕图像, 请 与 Dell 联络(请参阅第 [61](#page-62-0) 页上的"与 Dell 联络")。
- **1.** 确保计算机已连接至已知正常工作的电源 插座。
- **2.** 打开(或重新启动)计算机。
- 3. 系统显示 DELL™ 徽标时, 立即按 <F12> 键。从引导菜单中选择 **Diagnostics**(诊断 程序), 然后按 <Enter> 键。
- 24 注: 如果等待时间过长, 系统已显示操 作系统徽标,则请继续等待,直至看到 Microsoft ® Windows® 桌面;然后关闭计 算机并再试一次。
- 24 注: 如果您收到表明未找到诊断公用程 序分区的信息,请从 **Drivers and Utilities** 光盘运行 Dell Diagnostics。

如果 **PSA** 已调用:

a. PSA 将开始运行检测程序。

- b. 如果 PSA 成功完成, 将显示以下信 息:"No problems have been found with this system so far.Do you want to run the remaining memory tests?This will take about 30 minutes or more.Do you want to continue?(Recommended)."("目 前为止,未找到此系统有任何问题。您 想运行其它内存检测程序吗?这将需要 大约 30 分钟或更长的时间。您是否想继 续?[建议]")
- c. 如果您遇到内存问题,请按 <y> 键,否 则,请按 <n> 键。系统将显示以下信 息:"Booting Dell Diagnostic Utility Partition.Press any key to continue."("正在引导 Dell 诊断公用程序分区。请按任意键继 续。")
- d. 请按任意键转至"**洗择一个洗项**"窗 口。

如果 **PSA** 未调用:

按任意键从硬盘驱动器的诊断公用程序分区 启动 Dell Diagnostics。

**4.** 选择要运行的检测程序。

- **5.** 如果在检测过程中遇到问题,则系统将显 示信息,列出错误代码和问题说明。请记 下错误代码和问题说明,并与 Dell 联络 (请参阅第 [61](#page-62-0) 页上的"与 Dell 联络")。
- 2 注: 计算机的服务标签位于每个检测屏 幕的顶部。服务标签帮助您在与 Dell 联 络时识别您的计算机。
- 6. 检测完成后, 关闭检测屏幕以返回"**洗择** 一个选项"窗口。
- **7.** 要退出 Dell Diagnostics 并重新启动计算 机,请单击"**退出**"。

# 从 **Drivers and Utilities** 光盘启动 **Dell Diagnostics**

- **1.** 放入 **Drivers and Utilities** 光盘。
- **2.** 关闭并重新启动计算机。系统显示 DELL 徽标时, 立即按 <F12> 键。
- 24 注: 如果等待时间过长, 系统已显示操 作系统徽标,则请继续等待,直至看到 Microsoft ® Windows® 桌面;然后关闭计 算机并再试一次。
- 注:以下步骤只能使更改的引导顺序在 <u>U</u> 本次启动时有效。下一次启动时,计算 机将按照系统设置程序中指定的设备进 行引导。

使用支持工具

- **3.** 系统显示引导设备列表时,请高亮显示 **CD/DVD/CD-RW** 并按 <Enter> 键。
- **4.** 从系统显示的菜单中选择"从 **CD-ROM** 引 导"选项并按 <Enter> 键。
- **5** 键入 1 以启动该 CD 菜单, 然后按 <Fnter> 键继续。
- **6.** 从编号列表中选择"运行 **32** 位 **Dell Diagnostics**"。如果其中列出了多个版 本,请选择适用于您的计算机的版本。
- **7.** 选择要运行的检测程序。
- **8.** 如果在检测过程中遇到问题,则系统将显 示信息,列出错误代码和问题说明。请记 下错误代码和问题说明,并与 Dell 联络 (请参阅第 [61](#page-62-0) 页上的"与 Dell 联络")。
- 2 注: 计算机的服务标签位于每个检测屏 幕的顶部。服务标签帮助您在与 Dell 联 络时识别您的计算机。
- **9.** 检测完成后,关闭检测屏幕以返回"选择 一个选项"窗口。
- **10.** 要退出 Dell Diagnostics 并重新启动计算 机,请单击"退出"。
- **11.** 取出 **Drivers and Utilities** 光盘。

# 还原操作系统

您可以通过以下方法还原操作系统:

- 系统还原使您可以将计算机恢复至先前的 运行状态而不影响数据文件。您可将系统 还原功能用作还原操作系统和保存数据文 件的首选解决方案。
- Dell Factory Image Restore 将把您的硬盘 驱动器恢复至购买计算机时它所处的运行 状态。此程序将永久删除硬盘驱动器上的 所有数据,并删除您获得计算机之后安装 的所有应用程序。仅当系统还原无法解决 操作系统问题时,才可使用 Dell Factory Image Restore。
- 如果您的计算机附带了操作系统光盘, 则可以使用该光盘还原您的操作系统。但 是,使用操作系统光盘同样会删除硬盘驱 动器上的所有数据。仅当系统还原无法解 决操作系统问题时,才可使用此光盘。

# <span id="page-50-0"></span>系统还原

Windows 操作系统提供了系统还原选项。如 果在更改硬件、软件或其它系统设置后计算 机进入不希望出现的运行状态,则该选项使 **您可以将计算机恢复至先前的运行状态(而** 不会影响数据文件)。系统还原对计算机所 做的任何更改都是完全可逆的。

- 警告:请定期备份您的数据文件。系统 还原不会监测数据文件,也不会恢复数 据文件。
- 注: 本说明文件中的步骤适用于 Windows 默认视图, 因此, 如果您将 Dell ™ 计算机设置为 Windows 经典视图, 这些步骤可能不适用。

### 启动系统还原

- 1. 单击开始 <sup>3</sup>.
- **2.** 在搜索框中,键入 System Restore, 并按 *c*Fnters 键。
- 注: 系统会显示"用户帐户控制"窗 口。如果您是计算机管理员,请单击 "继续";否则,请与管理员联系以继 续执行所需操作。
- **3.** 单击"下一步",并按照屏幕上其余的提 示进行操作。

如果系统还原没有解决问题,则可以撤销上 次系统还原。

### 撤消上次系统还原

- 注: 撤消上次系统还原之前, 请保存并 关闭所有打开的文件,退出所有打开的 程序。系统还原完成之前,请勿变更、 打开或删除任何文件或程序。
- 1. 单击开始 2.
- **2.** 在搜索框中,键入 System Restore, 并按 <Enter> 键。
- **3.** 单击"撤销我上次的恢复",并单击"下 一步"。

# **Dell Factory Image Restore**

- 严重警告:使用 **Dell Factory Image Restore** 将永久删除硬盘驱动器上的所有 数据,以及您获得计算机之后所安装的 任何应用程序或驱动程序。如果可能, 请在使用该选项之前备份数据。仅当系 统还原无法解决操作系统问题时,才可 使用 **Dell Factory Image Restore**。
- 24 注: 在某些国家和地区, 或者在某些计 算机上可能无法使用 Dell Factory Image Restore。

仅将 Dell Factory Image Restore 作为还原操作 系统的最后选择。此选项将把您的硬盘驱动 器还原至购买计算机时它所处的运行状态。 您在获得计算机之后所添加的任何程序或文 件(包括数据文件)都会从硬盘驱动器上永 久删除。数据文件包括文档、电子表格、电 子邮件信息、数码照片、音乐文件等。如果 可能,请在使用 Dell Factory Image Restore 之 前备份所有数据。

### 启动 **Dell Factory Image Restore**

- 1. 打开计算机。系统显示 Dell 徽标时, 按 几次 <F8> 键以访问"高级启动选项"窗 口。
- 24 注: 如果等待时间过长, 系统已显示操 作系统徽标,则请继续等待,直至看到 Microsoft ® Windows® 桌面;然后关闭计 算机并再试一次。
- **2. 选择"修复计算机"。**
- **3.** 系统将显示"系统恢复选项"窗口。
- **4.** 选择键盘布局并单击"下一步"。
- 5. 要访问恢复洗项, 请以本地用户身份登 录。要访问命令提示符,请在"用户名" 字段中键入 administrator, 然后单 击"确定"。
- **6.** 单击"**Dell Factory Image Restore**"。系 统将显示"**Dell Factory Image Restore**"欢 迎屏幕。
- 注: 根据您的配置, 您可能需要选 择"**Dell Factory Tools**"(**Dell Factory** 工具),然后选择"**Dell Factory Image Restore**"。
- **7.** 单击"下一步"。系统将显示"确认数据 删除"屏幕。
- 注:如果您不想继续运行 Factory Image Restore,请单击"取消"。
- **8.** 选择复选框以确认您要继续重新格式化硬 盘驱动器,并将系统软件恢复至出厂状 态,然后单击"下一步"。

系统将开始还原过程,完成此过程可能需 要五分钟或更长的时间。操作系统和出厂 时安装的应用程序恢复至出厂状态后,系 统将显示一则信息。

**9.** 请单击"完成"以重新引导系统。

# 操作系统重新安装

# 开始之前

如果您要重新安装 Windows 操作系统以解决 新安装的驱动程序引起的问题,请首先尝试 使用 Windows 设备驱动程序回滚。如果设备 驱动程序回滚无法解决问题,请使用系统还 原将操作系统恢复至您安装新设备驱动程序 之前的运行状态。请参阅第 [49](#page-50-0) 页上的"系统 还原"。

警告: 执行安装之前,请备份主硬盘驱 动器上的所有数据文件。对于常规硬盘 驱动器配置,主硬盘驱动器是计算机检 测到的第一个驱动器。

要重新安装 Windows, 您需要使用以下各 项:

- Dell 操作系统光盘
- Dell **Drivers and Utilities** 光盘
- 注:**Drivers and Utilities** 光盘中包含计 算机组装过程中安装的驱动程序。使用 Dell **Drivers and Utilities** 光盘可以载入所 需的所有驱动程序。您的计算机可能未 附带 Dell **Drivers and Utilities** 光盘和操作 系统光盘,这取决于您订购计算机的区 域或您是否要求提供光盘。

#### 重新安装 Microsoft Windows

完成此重新安装过程可能需要 1 至 2 小时。 **重新安装操作系统后,您还需要重新安装设** 备驱动程序、防病毒程序及其它软件。

- **1.** 保存并关闭所有打开的文件,退出所有打 开的程序。
- **2.** 放入操作系统光盘。
- **3.** 如果系统显示"安装 **Windows**"信息,请 单击"退出"。
- **4.** 重新启动计算机。
- 5. 系统显示 DELL 徽标时, 立即按 <F12> 键。
- **么注:**如果等待时间过长,系统已显示操 作系统徽标,则请继续等待,直至看到 Microsoft ® Windows® 桌面;然后关闭计 算机并再试一次。
- 注:以下步骤只能使更改的引导顺序在  $\mathscr U$ 本次启动时有效。下一次启动时,计算 机将按照系统设置程序中指定的设备进 行引导。
- **6.** 系统显示引导设备列表时,请高亮显示 **CD/DVD/CD-RW** 驱动器并按 <Enter> 键。
- **7.** 按任意键从 **CD-ROM** 进行引导。按照屏幕 上的说明完成安装过程。

# 获得帮助

如果您的计算机出现问题,可以通过完成以 下步骤对问题进行诊断并解决该问题:

- **1.** 有关您的计算机遇到故障的信息和排除步 骤,请参阅第[36](#page-37-0)页上的"解决问题"。
- **2.** 请参阅《**Dell** 技术指南》以获取更多故障 排除信息。
- **3.** 有关如何运行 Dell Diagnostics 的步骤,请 参阅第 [45](#page-46-0) 页上的"Dell Diagnostics"。
- **4.** 填写第 [60](#page-61-0) 页上的"诊断程序核对表"。
- **5.** 要获得有关安装和故障排除步骤的帮助, 请使用 Dell 支持 (**support.dell.com**) 上的多 种 Dell 在线服务。有关更为详尽的 Dell 在 线支持列表,请参阅第[56](#page-57-0)页上的"在线 服务"。
- **6.** 如果以上步骤不能解决问题,请参阅第 [59](#page-60-0) 页上的"致电之前"。
- 注:致电 Dell 支持部门时,请使用计算 机旁边的电话,以便支持人员可帮助您 完成所有必要步骤。
- 2 注: Dell 的快速服务代码系统可能并非 在所有国家和地区均可用。

当 Dell 的自动电话系统提示您输入快速服 务代码时,请输入该代码,以便将您的电话 直接转给相应的支持人员。如果您没有快 速服务代码,请打开"**Dell Accessories**" (**Dell** 附件)文件夹,双击"**Express Service Code**"(快速服务代码)图标,然后按照提 示进行操作。

2 注: 部分服务并非在美国本土以外的 所有地区都能使用。有关其可用性的信 息,请致电当地的 Dell 代表。

# 技术支持和客户服务

Dell 的支持服务部门可以解答有关 Dell 硬件 的问题。我们的支持人员使用基于计算机的 诊断程序,可以快速准确地解答您的问题。 要与 Dell 的支持服务部门联络,请参阅第 [59](#page-60-0) 页上的"致电之前",然后参阅您所在地区 的联络信息或访问 **support.dell.com**。

# **DellConnect**

DellConnect™ 是一种简单的在线访问工具,通 过该工具,Dell 服务与支持人员可在您的监 督下通过宽带连接访问您的计算机、诊断问 题并修复问题。有关详情,请访问 **www.dell. com**/**dellConnect**。

# <span id="page-57-0"></span>在线服务

您可以从以下 Web 站点了解 Dell 产品和服 务:

- **• www.dell.com**
- **• www.dell.com/ap**(仅限于亚太国家和地 区)
- **• www.dell.com/jp**(仅限于日本)
- **• www.euro.dell.com**(仅限于欧洲)
- **• www.dell.com/la**(仅限于拉丁美洲和加勒 比海国家和地区)
- **• www.dell.ca**(仅限于加拿大)

您可以通过以下 Web 站点和电子邮件地址访 问 Dell 支持:

# **Dell** 支持 **Web** 站点

- **• support.dell.com**
- **• support.jp.dell.com**(仅限于日本)
- **• support.euro.dell.com**(仅限于欧洲)
- **• supportapj.dell.com**(仅限于亚太)

# **Dell** 支持电子邮件地址

- **• mobile\_support@us.dell.com**
- **• support@us.dell.com**
- **• la-techsupport@dell.com**(仅限于拉丁美 洲和加勒比海国家和地区)
- **• apsupport@dell.com**(仅限于亚太国家和 地区)

# **Dell** 市场营销部门电子邮件地址

- **• apmarketing@dell.com**(仅限于亚太国家 和地区)
- **• sales\_canada@dell.com**(仅限于加拿大)

# 匿名文件传输协议 **(FTP)**

### **• ftp.dell.com**

以用户 anonymous 登录,并将您的电子 邮件地址用作密码。

# 订单状态自动查询服务

要查看您已订购的 Dell 产品的状态, 您可以 访问 support.dell.com, 或致电订单状态自动 查询服务部门。电话录音将提示您提供查找 和报告订单所需的信息。要获得适用于您所 在地区的电话号码,请参阅第 [61](#page-62-0) 页上的"与 Dell 联络"。

如果订购时遇到问题,例如缺少部件、装错 部件或账单错误,请与 Dell 联络以获得客户 帮助。致电时,请准备好发票或装箱单。要 获得适用于您所在地区的电话号码,请参阅 第 [61](#page-62-0) 页上的"与 Dell 联络"。

# 产品信息

如果您需要有关 Dell 提供的其它产品的信 息,或者想要订购产品,请访问 Dell Web 站 点 **www.dell.com**。要获得适用于您所在地区 或者致电专业销售人员所需的电话号码,请 参阅第 [61](#page-62-0) 页上的"与 Dell 联络"。

# 退回产品以要求保修或退款

无论您是要求维修还是退款,请按以下说明 准备好所有要退回的产品:

- 注: 将产品退回 Dell 之前, 请确保备份 产品中硬盘驱动器及其它所有存储设备 上的所有数据。删除所有保密信息、所 有权信息和个人信息,以及可移除的介 质(例如 CD 和 PC 卡)。Dell 不对以下 任何内容或后果负责:保密信息、所有 权信息或个人信息; 手失或损坏数据; 或者损坏或丢失可能包含在退回产品中 的可移除介质。
- **1.** 致电 Dell 获得退回材料授权号,并在包装 箱外侧的显著位置清楚地注明此号码。要 获得适用于您所在地区的电话号码,请参 阅第 [61](#page-62-0) 页上的"与 Dell 联络"。
- **2.** 附上发票复印件与说明退回原因的信函。
- **3.** 附上一份诊断程序核对表(请参阅第 [60](#page-61-0) 页上的"诊断程序核对表")的复印件, 其中应填写您运行过的检测程序和 Dell Diagnostics(请参阅第 [45](#page-46-0) 页上的"Dell Diagnostics")报告的所有错误信息。
- **4.** 如果您要求退款,请附上要退回产品的 所有附件(例如电源电缆、软件和指南 等)。
- 5. 使用原来(或同等)的包装材料包装要<u>退</u> 回的设备。
- 2 注: 您必须负责支付运费。同时还必须 为退回的所有产品投保,并承担运送至 Dell 的过程中的损失风险。本公司不接 受以货到付款 (C.O.D.) 方式寄送的包裹。
- 注: 如果退回的产品不符合上述任何要 求,Dell 的接收部门将拒绝接收并将产 品退回给您。

# <span id="page-60-0"></span>致电之前

■ 注: 致电时, 请准备好您的快速服务代 码。此代码可以帮助 Dell 的自动支持电 话系统更加快速地转接您的电话。还可 能要求您提供服务标签(位于计算机的 背面或底部)。

请记着填写以下诊断程序核对表。如果可 能,请在致电 Dell 寻求帮助之前打开您的计 算机,并使用计算机旁边的电话。我们可能 会要求您在键盘上键入某些命令、传送操作 过程中的详情,或者尝试仅可以在该计算机 上执行的其它故障排除步骤。请确保已准备 好计算机说明文件。

### <span id="page-61-0"></span>诊断程序核对表

- 姓名:
- 日期:
- 地址:
- 电话号码:
- 服务标签(计算机背面或底部的条形码):
- 快速服务代码:
- 退回材料授权号(如果 Dell 的技术支持人 员已提供):
- 操作系统及版本:
- 设备:
- 扩充卡:
- 系统是否已连接至网络?是/否
- 网络、版本和网络适配器:
- 程序和版本:

请参阅操作系统说明文件,以确定计算机 启动文件的内容。如果计算机已连接至打印 机,请打印所有文件。否则,请在致电 Dell 之前记下每份文件的内容。

• 错误信息、哔声代码或诊断代码:

• 问题说明和已执行的故障排除步骤:

# <span id="page-62-0"></span>与 **Dell** 联络

对于美国的客户,请致电 800-WWW-DELL (800-999-3355)。

Z 注: 如果没有激活的 Internet 连接, 您可 以在购货发票、装箱单、账单或 Dell 产 品目录上查找联络信息。

Dell 提供了几种在线和基于电话的支持和服 **条选项。可用性会因国家和地区以及产品的** 不同而有所差异,某些服务可能在您所在的 区域不可用。

因为销售、技术支持或客户服务问题而联络 Dell 的步骤:

- **1.** 访问 **support.dell.com**。
- **2.** 在页面底部的"**Choose A Country/ Region**"(选择国家**/**地区)下拉式菜单中 确认您所在的国家或地区。
- **3.** 单击页面左侧的"**Contact Us**"(与我们 联络)。
- **4.** 根据您的需要选择相应的服务或支持链 接。
- **5.** 选择方便与 Dell 联络的方式。

# 查找更多信息和资源

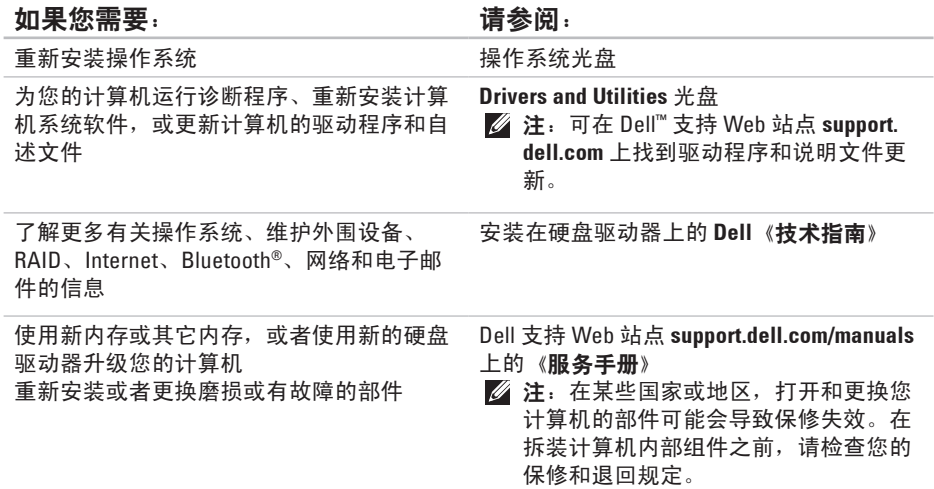

如果您需要: 请参阅:

查找计算机的有关安全性的最佳操作信息 查看保修信息、条款和条件(仅限美国)、 安全说明、合规信息、人机工程学信息和最 终用户许可协议

计算机背面或底部

计算机附带的安全与合规说明文件,也可 参阅合规主页 **www.dell.com/regulatory\_ compliance**

查找您的服务标签/快速服务代码 — 必须使 用服务标签在 **support.dell.com** 上识别您的计 算机或联系技术支持

Dell ™ 支持 Web 站点 **support.dell.com**

查找驱动程序和下载 访问技术支持和产品帮助 查看新购买产品的订单状态 为常见问题查找解决方案和解答 找到有关计算机技术更改的最新更新信息或 为技术人员或有经验的用户提供的高级技术 参考资料

<span id="page-65-0"></span>基本规格

### 系统型号

Dell Inspiron 1470/1570

本节提供了在设置计算机、更新计算机的 驱动程序和升级计算机时可能需要的信息。 有关更加详细的规格,请参阅位于 Dell 支 持 Web 站点 **support.dell.com/manuals** 上 的"**Comprehensive Specifications**"(详细 规格)。

■ 注: 提供的服务可能因地区的不同而有 所差异。有关计算机配置的详情,请单 击开始 → "帮助和支持", 然后选 择选项以查看关于计算机的信息。

### 处理器

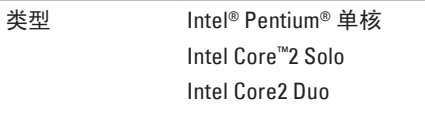

### 计算机信息

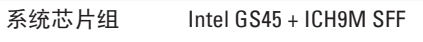

### 摄像头

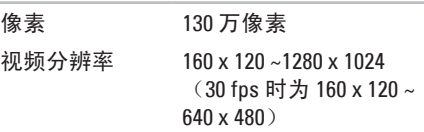

# **7** 合 **1** 内存卡读取器

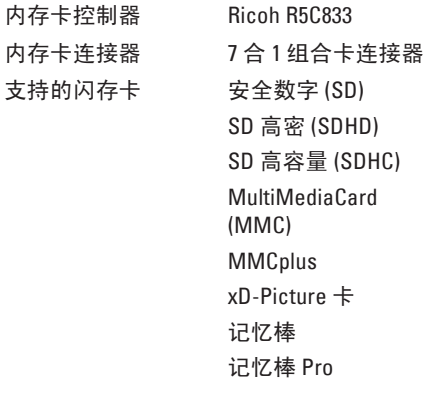

### 内存

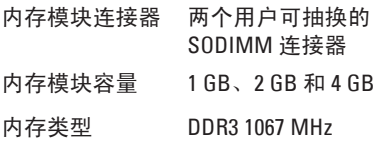

■ 注: 有关升级内存的说明, 请参阅 Dell 支持 Web 站点 **support.dell.com** 上的 《服务手册》。

### 连接器

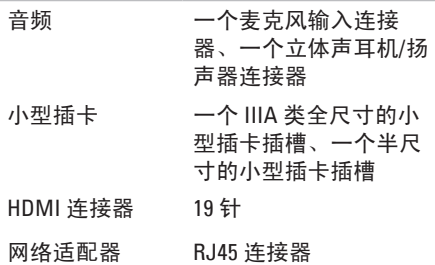

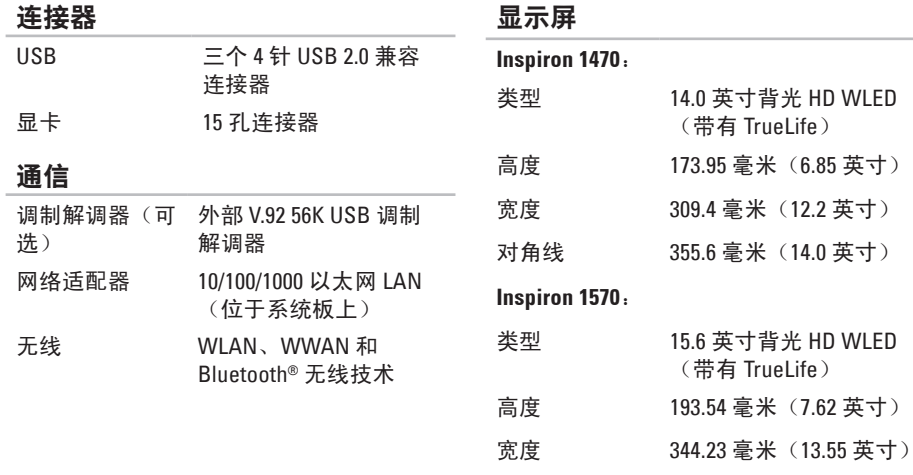

# $- - -$

对角线 396.42 毫米(15.6 英寸)

基本规格

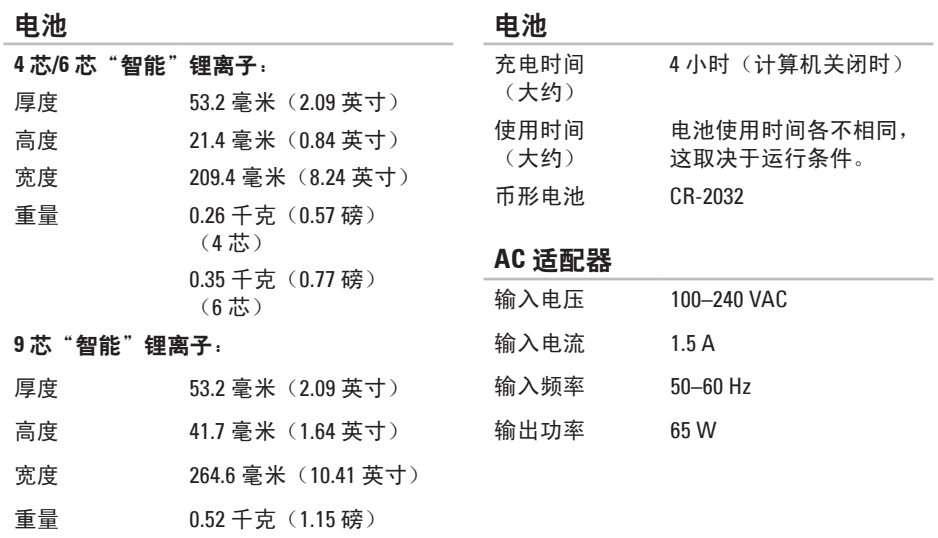

# 电压 11.1 VDC (6/9 芯)

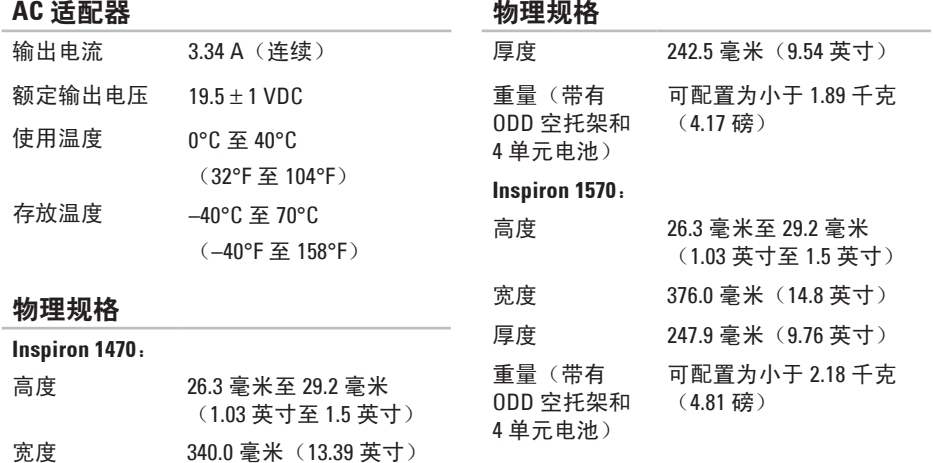

# 计算机环境

# 计算机环境

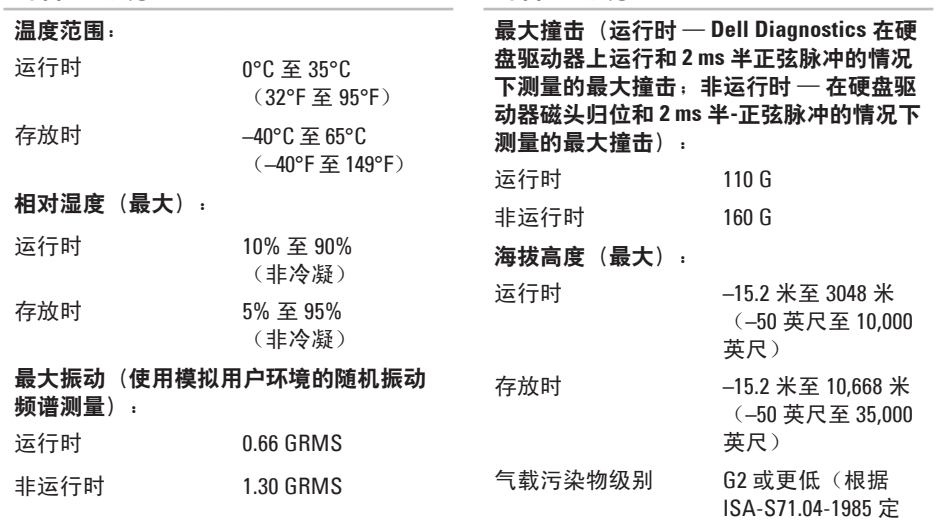

义)

# 附录

# **Macrovision** 产品通告

本产品采用了版权保护技术,它通过申请属 于 Macrovision Corporation 和其它产权所有 者的美国专利权以及其它知识产权来进行保 护。必须经 Macrovision Corporation 授权才 可以使用此版权保护技术,除非 Macrovision Corporation 另行授权,本技术仅用于家庭和 其它有限的浏览用途。禁止进行反向工程或 反编译。
# 适用于**NOM**或墨西哥官方标准的信息(仅适用于墨西哥)

按照墨西哥官方标准 (NOM) 的要求,在本文档中介绍的设备里提供了以下信息:

#### 进口商:

Dell México S.A. de C.V.

Paseo de la Reforma 2620 – Flat 11°

Col. Lomas Altas

11950 México, D.F.

#### 膝上型计算机

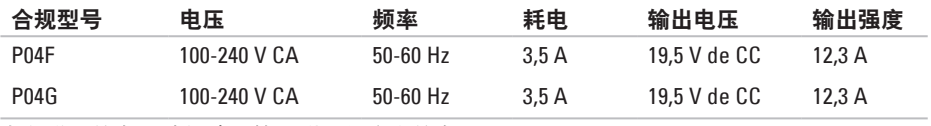

有关详细信息,请阅读计算机附带的安全信息。

有关安全性的其它最佳操作信息,请参阅合规主页 **www.dell.com/regulatory\_compliance**。

# 索引 英 文

**2**索 C D , 播 放 和 创 建 **[3](#page-33-0) 2** Dell Diagnostics 4[5](#page-46-0) D e l l 支 持 W e b 站 点 **[6](#page-64-0) 3** D V D , 播 放 和 创 建 **3 [2](#page-33-0)** F T P 登 录 , a n o n y m o u s **[5](#page-57-0) 6** I n t e r n e t 连 接 **[1](#page-13-0) 2** I S P<br>Internet 服务提供商 [1](#page-13-0)**2** 

## **B**

帮助

助获 取 帮 助 和 支 持 **5 [4](#page-55-0)** 备

份<br>创建 3[4](#page-35-0)

# **C**

触 摸 板 手 势 **[2](#page-25-0) 4**

### **D**

导 流 , 允 许 **[5](#page-6-0)** 电子邮件地址 以 获 得 技 术 支 持 **[5](#page-57-0) 6**

#### **F**

附 录Macrovision 7[0](#page-71-0)

#### **J**

计 算 机 功 能 **3 [2](#page-33-0)** 计算机, 设置 [5](#page-6-0) 节 能 **[3](#page-34-0) 3**

# **L**许接

接<br>到 Internet [1](#page-13-0)2

# **N**

能源

源节 省 **[3](#page-34-0) 3**

# **Q**

驱动程序与下载 **6[3](#page-64-0)** 

#### **S**

设 置 , 开 始 之 前 **[5](#page-6-0)** 损 坏 , 避 免 **[5](#page-6-0)**

# **T**

通 风 , 确 保 **[5](#page-6-0)**

# **X**

系 统 重 新 安 装 选 项 **[4](#page-50-0) 9** 系 统 还 原 **[4](#page-50-0) 9**

# **Y**

有 线 网 络 网 络 电 缆 , 连 接 **[7](#page-8-0)** 与 D e l l 进 行 在 线 联 络 **[6](#page-62-0) 1**

#### **Z**

支 持 电 子 邮 件 地 址 **[5](#page-57-0) 6** 自 定 义 您 的 桌 面 **3 [2](#page-33-0)** 您 的 节 能 设 置 **[3](#page-34-0) 3**

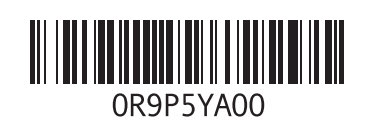

www.dell.com | support.ap.dell.com

中国印制。 用再生纸印制。